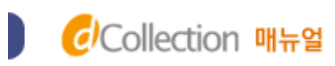

r.

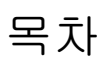

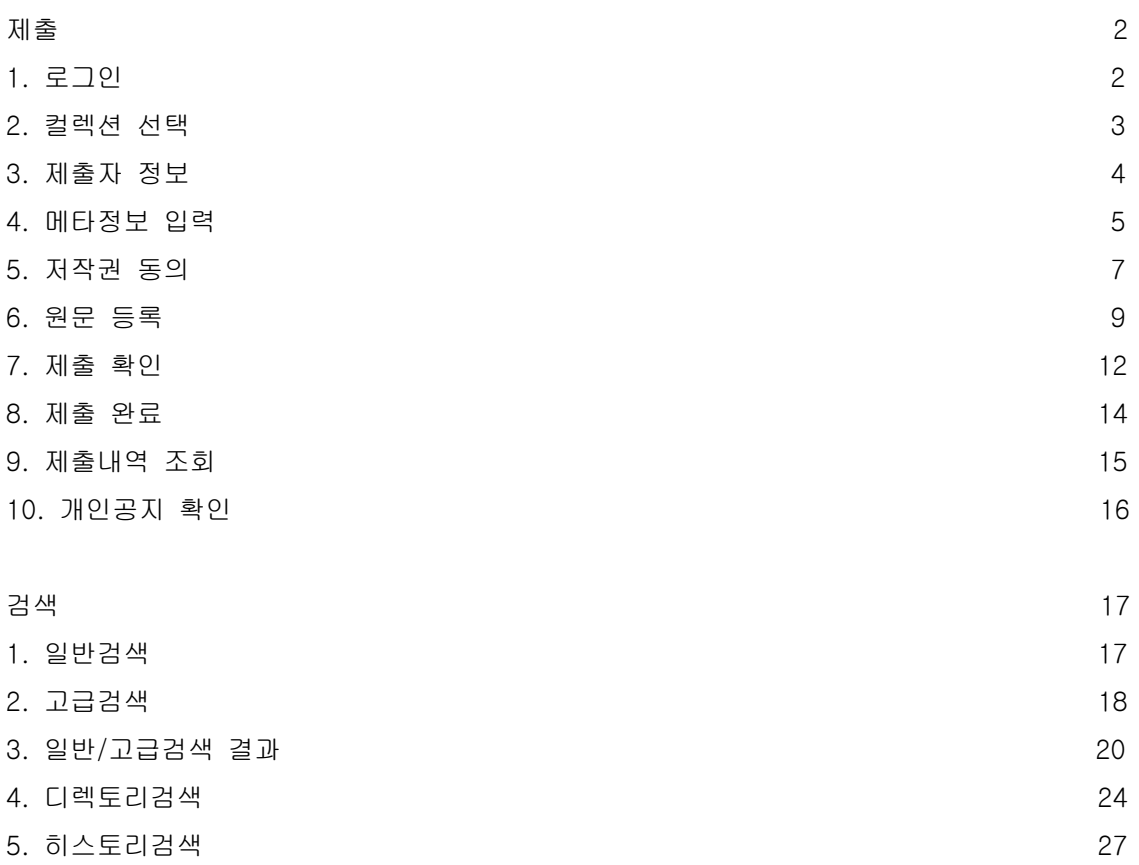

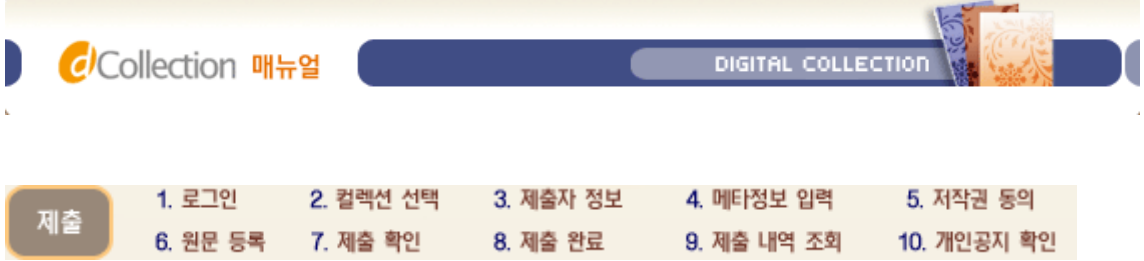

## ▶ 로그인

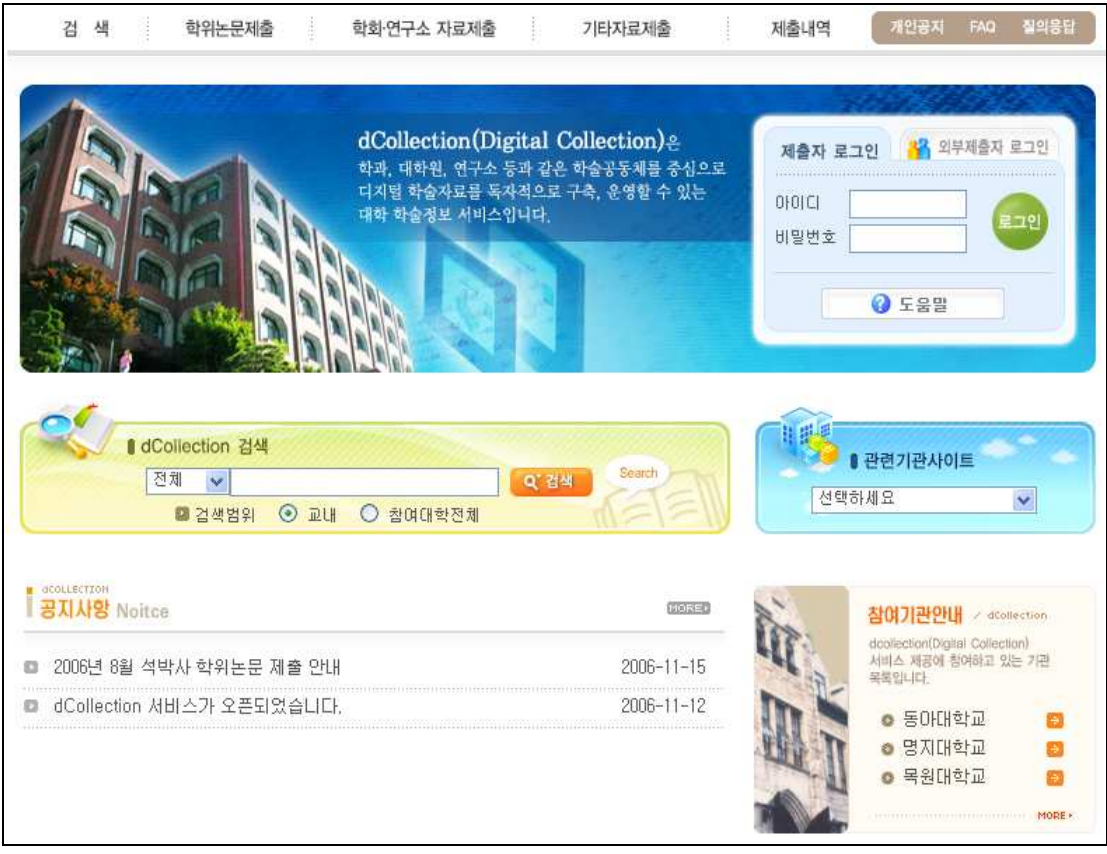

- 1) 제출자의 아이디(도서관 계정 아이디 학번 또는 교번)와 비밀번호(도서관 계정 비밀번호)를 입력하여 로그인을 합니다.
- 2) 로그인을 한 후 학위논문제출 메뉴를 선택합니다.
- ※ 로그인에 대한 자세한 사항은 메인화면의 "로그인도움말"을 참고하세요.

### ▶ 컬렉션 선택

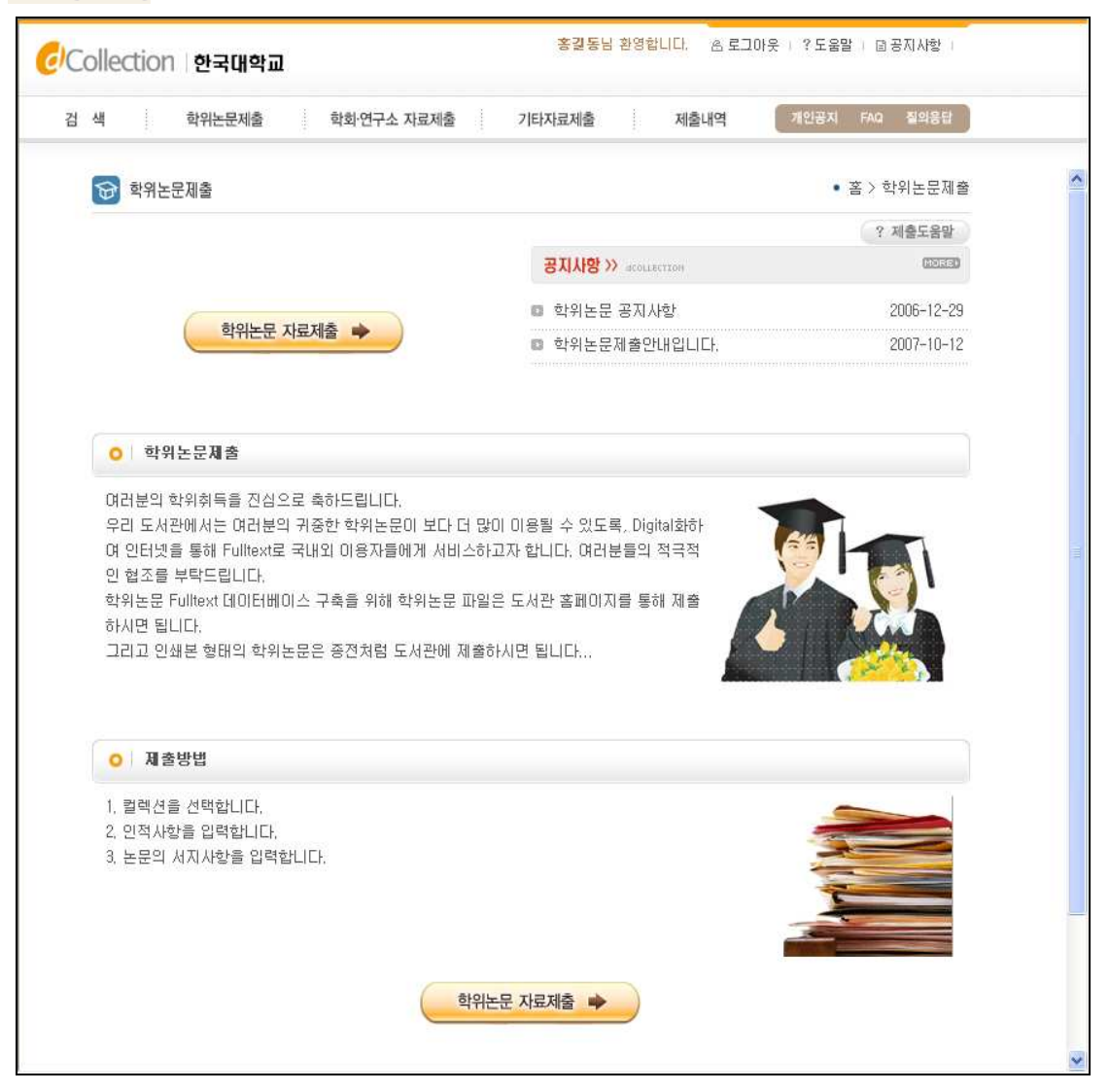

- 1) 학위논문 제출에 대한 안내와 학위논문 제출방법을 볼 수 있습니다.
- 2) 해당 컬렉션의 공지사항을 확인할 수 있습니다.
- 3) "학위논문 자료제출" 버튼을 선택하면 학위논문 자료제출 화면으로 넘어갑니다.

## ▶ 제출자 정보

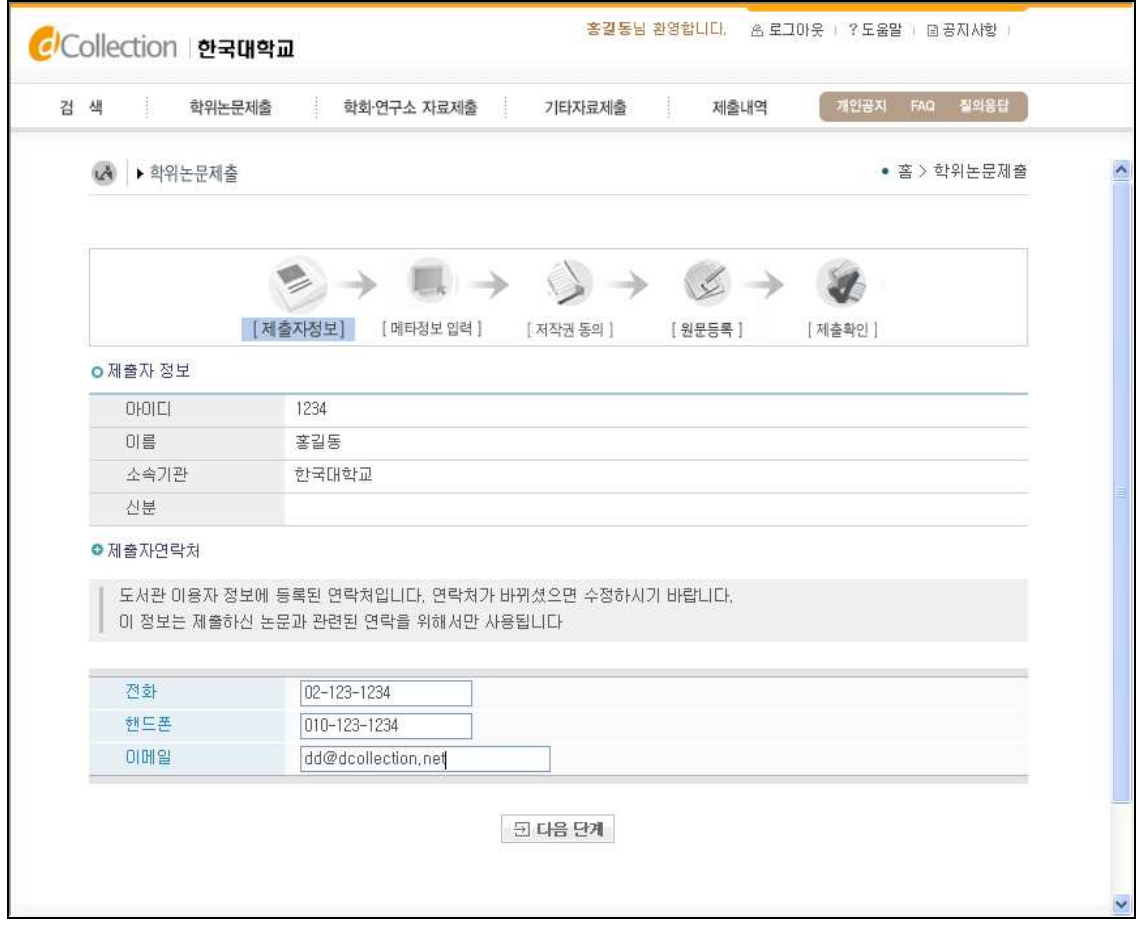

- 1) 제출자 정보 확인 단계에서는 제출자의 기본적인 정보(아이디, 이름, 소속기관, 신분)와 제출자 연락처(전화, 핸드폰, 이메일)를 확인합니다.
- 2) 연락처 정보에 변경이 발생한 경우 제출자 연락처를 수정하시기 바랍니다.
- ※ 이 정보는 제출하신 논문과 관련된 연락을 취하기 위해서 도서관 관리자만 사용하게 됩니다.
- 3) 다음 단계 버튼을 클릭하면 메타정보 입력 화면으로 넘어가게 됩니다

# ▶ 메타정보 입력

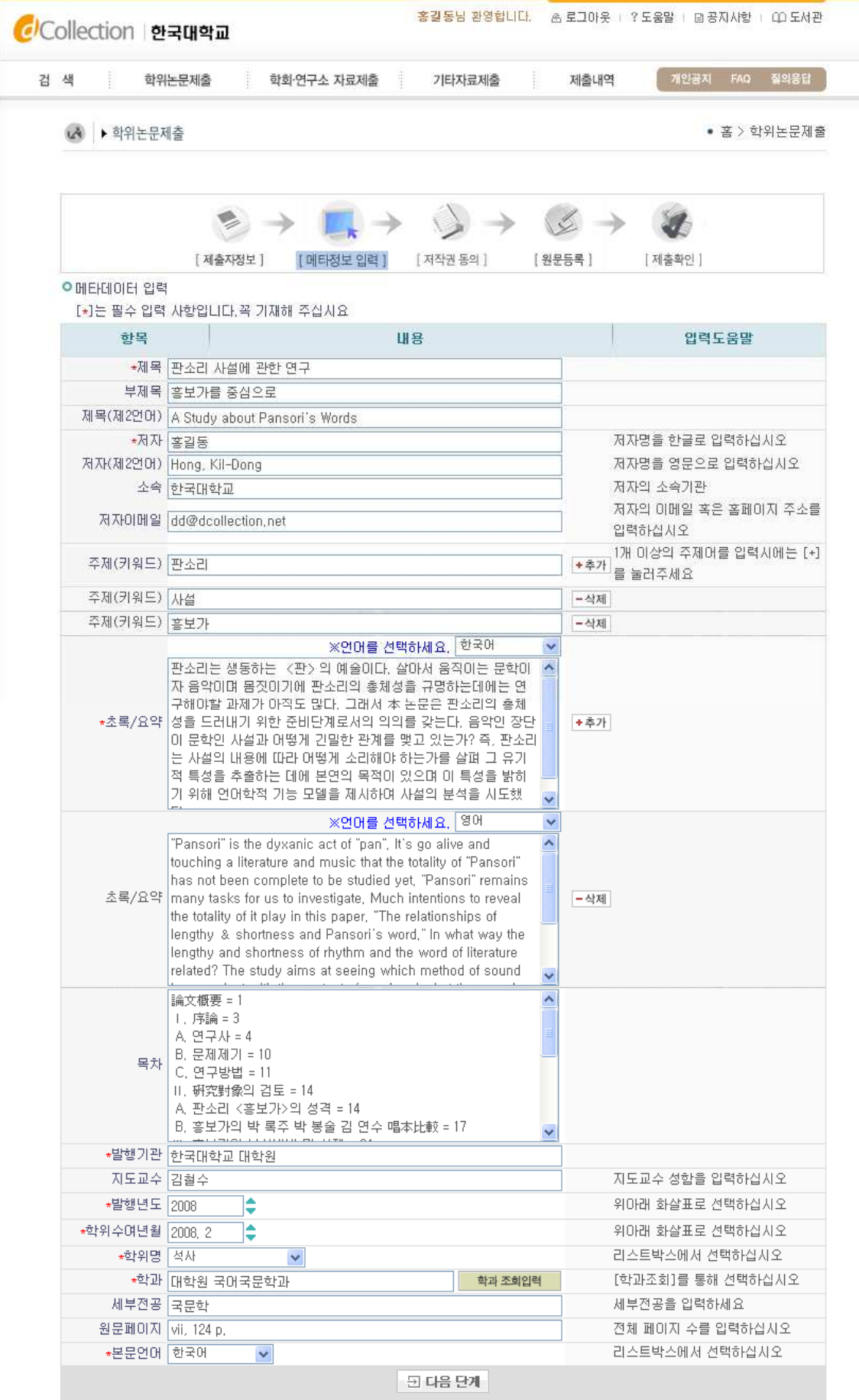

- 1) 메타정보 입력 단계에서는 논문에 대한 서지정보를 입력합니다.
- 2) \* 표시 된 항목은 필수 입력 사항이므로 반드시 입력하여야 합니다.
- $\overline{\textbf{3)}}$   $\overline{\textbf{1}}$   $\overline{\textbf{4}}$   $\overline{\textbf{5}}$   $\overline{\textbf{4}}$   $\overline{\textbf{5}}$   $\overline{\textbf{6}}$   $\overline{\textbf{6}}$   $\overline{\textbf{6}}$   $\overline{\textbf{6}}$   $\overline{\textbf{6}}$   $\overline{\textbf{6}}$   $\overline{\textbf{6}}$   $\overline{\textbf{6}}$   $\overline{\textbf{6}}$   $\overline{\textbf{6}}$   $\overline{\textbf{6}}$   $\overline{\textbf{6}}$   $\overline{\$  표시를 선택하면 해당 항목을 추가 입력할 수 있도록 항목이 추가됩니다. 추가한 항목을 제거하고자 할 경우 모색제 표시를 선택하면 됩니다.
- 4) 초록/요약 입력시 반드시 해당 언어를 선택한 후 초록/요약을 입력합니다. 일반적으로 초록/요약 입력은 논문의 초록/요약을 복사하여 붙여넣기 하면 됩니다.
- 5) 목차 입력은 논문의 목차를 입력합니다. 일반적으로 목차 입력은 논문의 목차를 복사하여 붙여넣기 하면 됩니다.

# ▶ 저작권 동의

![](_page_6_Picture_54.jpeg)

1) 저작권 동의 단계에서는 제출 논문의 저작권 동의 여부를 선택합니다.

1-1) 동의하는 경우 제출 논문은 PDF 파일 형태로 변환되어 일반이용자에게 서비스됩니다.

![](_page_7_Picture_137.jpeg)

1-2)동의하지 않는 경우 제출 논문은 일반이용자에게는 서비스 되지 않습니다.

단, 동의하지 않은 경우 해당 사유를 밝혀야 합니다.

2)라이선스(이용범위) 범위 설정에서는 저작자 표시, 비영리, 변경금지, 동일조건변경허락 등의 내용을 설정합니다.

- @ 저작자 표시 : 저작권법 상 저작인격권의 하나로, 저작물의 원작품이나 그 복제물에 또는 저작물의 공표에 있어서 그의 실명 또는 이명을 표시할 권리인 성명표시권(right of paternity, 저작권법 제 12 조 제 1 항)을 행사한다는 의미입니다. 따라서 이용자는 저작물을 이용하려면 반드시 저작자를 표시하여야 합니다.
- @ 비영리 : 저작물의 이용을 영리를 목적으로 하지 않는 이용에 한한다는 의미입니다. 물론 저작권자가 자신의 저작물에 이러한 비영리 조건을 붙였어도 저작권자는 이와는 별개로 이 저작물을 이용하여 영리행위를 할 수 있습니다. 따라서 영리 목적의 이용을 원하는 이용자에게는 별개의 계약으로 대가를 받고 이용을 허락할 수 있습니다.
- @ 변경금지 : 저작물을 이용하여 새로운 2 차적 저작물을 작성하는 것뿐만 아니라 새로운 저작물의 작성에 이르지 못하는 저작물의 내용, 형식 등의 단순한 변경도 금지한다는 의미입니다.

@ 동일조건변경허락 : 저작물을 이용한 2 차적 저작물의 작성을 허용하되 그 2 차적 저작물에 대하여는 원저작물과 동일한 내용의 라이센스를 적용하여야 한다는 의미입니다.

# ▶ 원문 등록

![](_page_8_Picture_24.jpeg)

1) 원문등록 단계에서는 제출논문의 원문을 등록합니다.

- 2) 먼저 원문유형을 선택합니다.
	-
- - (※ 관리자가 설정한 값에 따라 선택할 수 있는 원문유형은 달라질 수 있습니다.)
- 
- @ 일반문서(hwp, doc 등) : 아래아한글, 마이크로소프트 워드ㆍ엑셀ㆍ파워포인트 등
- 
- 
- - - 문서편집기로 작성한 원문일 경우

일반적인

(일반문서의 경우 복수의 파일 등록 가능)

@ PDF : 제출하고자 하는 논문이 PDF 파일인 경우

(단, PDF 파일인 경우 한 개의 파일만 등록 가능)

- @ URL : 원문이 URL 로 제공되는 경우
- @ 별도제출 : 원문파일의 용량이 커서 온라인 제출이 어려운 경우(100MB 이상), 원문파일을

직접 제출하고자 하는 경우(CD 또는 디스켓), 책자 형태로 제출하고자 하는

경우

3) 일반문서의 경우 복수의 파일을 등록할 수 있습니다. 복수의 파일 등록시 반드시 문서의

순서대로 파일을 등록하여야 합니다.

4) 시작페이지는 표지, 목차 등을 제외하고 실제 본문이 시작되는 물리적인 페이지

(아라비아 숫자로 페이지 번호를 매긴 페이지)를 입력하여야 합니다.

왼쪽 그림에서는 "1.서론" 부터 아라비아 표지 숫자로 페이지 번호를 매긴 본문이 <mark>목차 | 2</mark> | 시작되므로 시작페이지가 "3"입니다.  $1.$ 서론 $\overline{3}$  $-1-$ 

5) 목차(책갈피) 입력은 기본적으로 메타정보입력 단계의 목차 입력과 동일합니다. 단, 목차 각 항목과 페이지 간의 점은 반드시 삭제해주시기 바랍니다.

ex) 1.1ˇ연구배경ˇㆍㆍㆍˇ2 ⇒ 1.1ˇ연구배경ˇ2

그리고 계층적인 구조를 가질 경우 하위 계층으로 갈수록 한단계씩 들여쓰기를 하여야 합니다.

![](_page_10_Picture_0.jpeg)

- 6) 다음단계를 선택하면 입력한 목차(책갈피) 미리보기가 팝업으로 제공됩니다.
- 7) 목차(책갈피) 미리보기 창에서 확인을 선택하면 팝업창이 닫히고 파일 업로드가 실행됩니다.
- 8) 파일 업로드가 완료되면 제출확인 단계로 넘어갑니다.

# ▶ 제출 확인

![](_page_12_Picture_7.jpeg)

- 1) 제출확인 단계에서는 제출한 논문정보(메타정보, 저작권동의, 원문정보 등)가 제대로 등록이 되었는지 확인합니다.
- 2) 각 논문정보의 확인 뿐만 아니라 수정 또한 가능합니다.
- 3) 논문정보의 확인 및 수정이 완료되면 반드시 "최종제출" 버튼을 선택합니다.
- 4) "제출취소" 버튼을 선택하면 제출(입력)했던 모든 정보가 삭제됩니다.

## ▶ 제출 완료

![](_page_14_Picture_71.jpeg)

- 1) 제출확인 단계에서 "최종제출"을 선택한 경우 논문제출이 완료되었음을 알리는 화면이 나타납니다.
- 2) 논문 제출시 반드시 이 단계까지 진행되어야만 논문제출이 완료된 것입니다.

### ▶ 제출 내역 조회

![](_page_15_Picture_434.jpeg)

1) 제출내역조회에서는 제출한 논문의 내역 확인, 제출 논문의 상세정보 수정 및 관리자가 처리한 상황 확인 등이 가능합니다.

#### 2) 승인여부

미승인 : 제출한 논문을 관리자가 승인을 하지 않은 상태입니다.

승인 : 제출한 논문을 관리자가 승인을 한 상태입니다.

관리자가 승인을 한 경우 제출자에게 승인 공지메일이 발송됩니다.

 제출자는 "개인공지"에서 승인 공지메일을 확인할 수 있으며, 승인 공지의 상세화면에서 저작권동의서 및 제출확인서를 출력할 수 있습니다.

#### 3) 논문상태

- **제출완료 :** 정상적인 제출과정이 완료된 상태이며, 관리자가 제출처리를 하기 위해 대기중인 상태입니다.
- **미완료 :** 마지막 단계에서 "최종제출"을 선택하지 않은 경우 제출미완료가 됩니다. (제출자가 논문정보 수정 가능) 논문명을 선택하여 제출논문 상세정보로 이동하여 "최종제출"을 선택하면 제출이 완료됩니다.
- 반송 : 제출한 논문에 문제점이 있어 관리자가 제출자에게 논문을 반송한 상태입니다. (제출자가 논문정보 수정 가능) 제출자는 반송과 관련된 사항을 "제출내역조회" 또는 "개인공지"에서 확인할 수 있습니다. 논문의 문제점을 해결하여 재제출하여야 합니다.

검증 : 제출한 논문을 관리자가 제출처리 하고 있는 상태입니다. (제출자가 논문정보 수정 불가)

 서비스중 : 제출한 논문에 대해 관리자의 제출처리가 완료되어 이용자에게 서비스 되고 있는 상태입니다. (제출자가 논문정보 수정 불가)

### ▶ 개인공지 확인

![](_page_16_Picture_166.jpeg)

1) 개인공지에서는 관리자가 제출자에게 보낸 공지메일을 확인할 수 있습니다.

![](_page_16_Picture_167.jpeg)

- 2) 승인공지 : 제출한 논문을 관리자가 승인을 한 경우 제출자에게 승인 공지메일이 발송됩니다. 승인공지 상세화면에서 "저작권동의서" 및 "제출확인서"를 인쇄할 수 있습니다.
- 3) 반송공지 : 제출한 논문에 문제점이 있어 관리자가 논문을 반송한 경우 제출자에게 반송 공지메일이 발송됩니다. 제출자는 반송과 관련된 사항을 "제출내역조회" 또는 "개인공지"에서 확인하고 문제점을 해결하여 재제출하여야 합니다.

![](_page_17_Picture_328.jpeg)

## ▶ 일반검색

● dCollection검색

![](_page_17_Picture_329.jpeg)

1) 검색필드를 선택하고 검색어를 입력합니다.

#### ※ 검색필드

- 전체 : 추출된 모든 키워드를 검색합니다.
- 제목 : 제목에서 추출된 키워드를 검색합니다.
- 저자 : 저자명에서 추출된 키워드를 검색합니다.
- 발행처 : 발행처명에서 추출된 키워드를 검색합니다.
- 주제어 : 주제어에서 추출된 키워드를 검색합니다.
- 2) 검색범위를 선택합니다.
	- 교내 : 자관내의 데이터만을 검색합니다.
	- 참여대학전체 : dCollection 을 사용하는 전체 대학의 데이터를 대상으로 검색합니다.
- 3) 추가적인 제한 검색항목을 설정합니다.
	- 쪽당 출력 건수 : 한 페이지에 디스플레이 되는 검색결과의 건수를 설정합니다.
	- 최대 출력 건수 : 이용자에게 제공하는 검색결과의 최대 건수를 설정합니다.
- 4) 일본어입력 버튼을 선택하면 일본어를 입력할 수 있도록 히라가나, 가타카나 표가 팝업으로 제공됩니다.
- 5) 재입력 버튼을 선택하면 설정하였던 검색식과 검색어가 초기화됩니다.

### ▶ 고급검색

![](_page_18_Picture_484.jpeg)

1) 키워드 / 전방일치 기법을 선택하여 검색할 수 있습니다.

- "키워드"는 해당 단어가 포함된 모든 자료를 검색합니다.

- "전방일치"는 해당 단어로 시작하는 자료를 검색합니다.

단, 전방일치 기법을 사용할 경우 검색 연산자의 사용이 불가능합니다.

 예) 검색필드 : 서명, 검색어 : 심리 -> 서명이 "심리.."로 시작하는 자료를 모두 검색 검색결과 : 심리학 분야에서의...(O) / 아동 심리를 이해하기 위한...(X)

2) 검색연산자를 선택할 수 있습니다

- A AND B : 조건 A 와 조건 B 를 모두 만족하는 결과를 출력합니다. (A∩B)

- A OR B : 조건 A 또는 조건 B 를 만족하는 결과를 출력합니다. (A∪B)

**- A NOT B :** 조건 A 를 만족하지만 조건 B 는 포함하지 않는 결과를 출력합니다. (A∩B<sup>C</sup>)

- 3) 추가적인 제한 검색항목을 설정합니다.
	- 발행년도 : 논문의 발행년도 범위를 설정하여 해당 년도에 발행된 논문을 검색합니다.
	- 검색대상유형 : 검색하고자 하는 자료유형을 선택합니다. (복수선택 가능)
		- \* 전체: dCollection 에서 제공하는 자료의 모든 유형을 검색대상으로 합니다.
		- \* 학술논문 : 참여대학의 교내발행 학술지에 수록된 학술논문(Article)을 검색대상으로 합니다.
		- \* 학위논문 : 참여대학의 석박사 학위논문을 검색대상으로 합니다.
		- \* 보고서 : 보고서를 검색대상으로 합니다.
		- \* 기타 : 학술논문, 학위논문, 보고서를 제외한 기타 자료를 검색대상으로 합니다.
		- \* 학술지 : 참여대학의 교내발행 학술지를 검색대상으로 합니다.

 학술지를 검색대상으로 할 경우 해당 학술지의 권호 정보 및 해당 권호에 속하는 논문정보를 확인할 수 있습니다.

- 원문유무 : 원문이 있는 자료와 없는 자료, 전체 자료 중 선택해서 검색할 수 있습니다.
- 저작권 : 저작권 동의한 자료와 비동의한 자료, 전체 자료 중 선택해서 검색할 수 있습니다.
- 검색범위 : 검색범위를 선택합니다.
	- \* 교내: 자관내의 데이터만을 검색합니다.
	- \* 참여대학전체 : dCollection 을 사용하는 전체 대학의 데이터를 대상으로 검색합니다.
- 쪽당 출력 건수 : 한 페이지에 디스플레이 되는 검색결과의 건수를 설정합니다.
- 최대 출력 건수 : 검색된 결과 중에서 이용자에게 제공하는 검색결과의 최대 건수를 설정합니다.
- 4) 히스토리 검색을 선택하면 이전에 입력한 키워드의 목록이 나타납니다.

## ▶ 일반/고급검색 결과

### - 간략화면

● dCollection검색

![](_page_20_Picture_202.jpeg)

![](_page_20_Picture_203.jpeg)

 $H = 1$   $H$ 

- 1) 제목을 선택하면 해당 자료에 대한 상세화면으로 이동합니다.
- 2) 원문, 초록, 목차가 있을 경우 해당 사항을 간략화면에서 확인할 수 있으며, 각 아이콘을 선택하면 해당 정보가 팝업으로 제공됩니다.
- $3)$  제목, 저자, 발행처, 발행년도, 자료유형에 대한 오름차순/내림차순 정렬 $(\triangle \triangledown)$ 이 가능합니다.
- 4) 일반검색 기능을 제공합니다. 검색결과 간략화면에서 별도의 검색메뉴 선택없이 편리하게 검색을 실행할 수 있습니다. 5) 검색결과에 대한 결과내검색 기능을 제공합니다.
- 

![](_page_21_Picture_0.jpeg)

● dCollection검색

![](_page_21_Picture_113.jpeg)

- 1) 해당 자료에 대한 상세 서지사항을 확인할 수 있습니다.
- 2) 원문, 초록, 목차가 있을 경우 해당 사항을 확인할 수 있는 버튼이 나타나며, 각 버튼을 선택하면 해당 정보가 팝업으로 제공됩니다.
- 3) 확인 버튼을 선택하면 검색결과 간략화면으로 이동합니다.

![](_page_22_Picture_136.jpeg)

![](_page_22_Picture_137.jpeg)

1) 학위논문 디렉토리검색, 학술논문 디렉토리검색, Proceeding/논문집 디렉토리검색, 보고서 기타 디렉토리검색으로 이동할 수 있습니다.

2) 교내를 선택하면 자관의 데이터만을 볼 수 있고 참여대학전체를 선택하면 dCollection 을 사용하는 전체 대학의 데이터를 볼 수 있습니다.

3) 학과를 선택하면 해당학과에 속한 학위논문 정보를 확인할 수 있는 화면으로 이동합니다.

<상세화면 > ● dCollection검색 8 히스토리검색 ② 도움말 고급검색 다렉토리 검색 일반검색 ● 학위논문 ▶학술논문 ▶ Proceeding/논문집 ▶ 보고서/기타 ▶ 검색범위 : ⊙ 교내 ○참여대학전체 (1) <mark>경영대학원 경영학과</mark> 총 3건  $(2)^{10}$ 제목소 저자스 학위구분△ 학위년도▼ ③ 진효숙 2005 2. 세무대리인의 서비스품질이 고객만족도와 세무대리인의 계속거래 의도에 미치<br>2. 는 영향 장용운 2005 3 유기적인 곡선 형태의 도자조형 연구 장인옥 2005 ④ ⑤

 $H$  $\mathbf{1}$ Ħ

- 1) 해당 학과의 관련학과(학과명칭 변경, 통폐합 등)에 대한 학위논문을 검색할 수 있습니다.
- 2) 제목, 저자, 학위구분, 학위년도에 대한 오름차순/내림차순 정렬(△▽)이 가능합니다.
- 3) 제목을 선택하면 해당 논문에 대한 상세화면으로 이동합니다.
- 4) 검색결과에 대한 결과내검색 기능을 제공합니다.
- 5) 재입력 버튼을 선택하면 결과내검색에 설정하였던 검색식과 검색어가 초기화됩니다.

![](_page_24_Picture_197.jpeg)

- 1) 학술지를 "전체 학술지" 또는 "해당 자음별로 시작하는 학술지"로 검색할 수 있습니다.
- 2) 학술지명을 선택하면 해당 학술지의 권호정보를 확인할 수 있는 상세정보 화면으로 이동합니다.
- 3) 권호가 있을 경우 해당 사항을 간략화면에서 확인할 수 있으며, 아이콘을 선택하면 학술지의 권호별로 학술논문을 검색할 수 있는 화면으로 이동합니다. 이동과 동시에 존재하는 권호정보 중 최초의 권호에 대한 검색결과가 나타납니다.
- 4) Proceeding/논문집, 보고서/기타 항목도 동일한 방법으로 검색합니다.

![](_page_25_Picture_88.jpeg)

- 1) 해당 학술지에 대한 상세정보를 확인할 수 있습니다.
- 2) 해당 학술지의 권호정보를 확인할 수 있으며, 권호를 선택하면 해당 권호에 속한 학술논문을 검색할 수 있는 페이지로 이동합니다.

![](_page_26_Picture_138.jpeg)

![](_page_26_Picture_139.jpeg)

1) 해당 학술지의 권호정보를 확인할 수 있으며 특정 권호를 선택하면 해당 권호에 속한 학술논문이 아래쪽의 "학술지논문"에 나타납니다.

- 2) 논문제목을 선택하면 해당 논문에 대한 상세화면으로 이동합니다.
- 3) 원문, 초록, 목차가 있을 경우 해당 사항을 확인할 수 있으며, 각 아이콘을 선택하면 해당 정보가 팝업으로 제공됩니다.

## ▶ 히스토리검색

![](_page_27_Picture_97.jpeg)

- 1) 이전에 검색했던 검색어를 히스토리에 저장해놓고 동일한 조건으로 재검색할 수 있도록 합니다. 특정 검색조건을 선택하면 그와 동일한 조건으로 검색을 실행합니다.
- 2) 각 검색조건으로 검색을 실행했을 때 나왔던 검색결과 수를 나타냅니다.